## **\_TN\_SystemCheck\_Install**

## Run App Check

To run App Check, on each device:

- 1. Click or tap the appropriate icon for your test from the home page, if you have not done so already.
- 2. Click or tap the user drop-down menu, and select **App Check**.

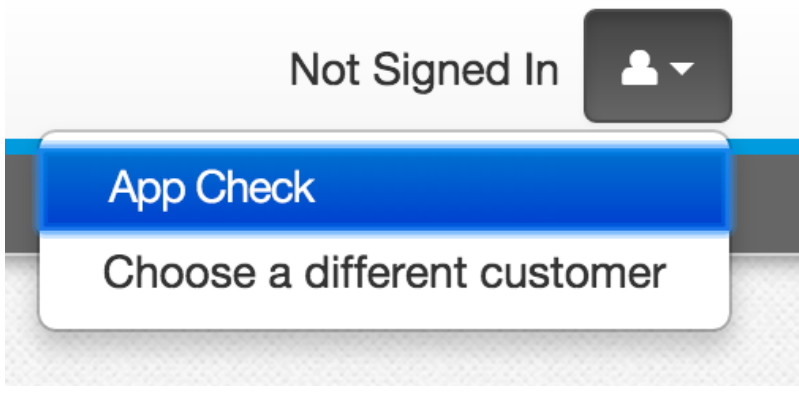

- 3. On the **Confirm App Self Lock** message, click or tap **Yes** to continue.
	- a. Passing systems display a green success message at the top-right of the page.

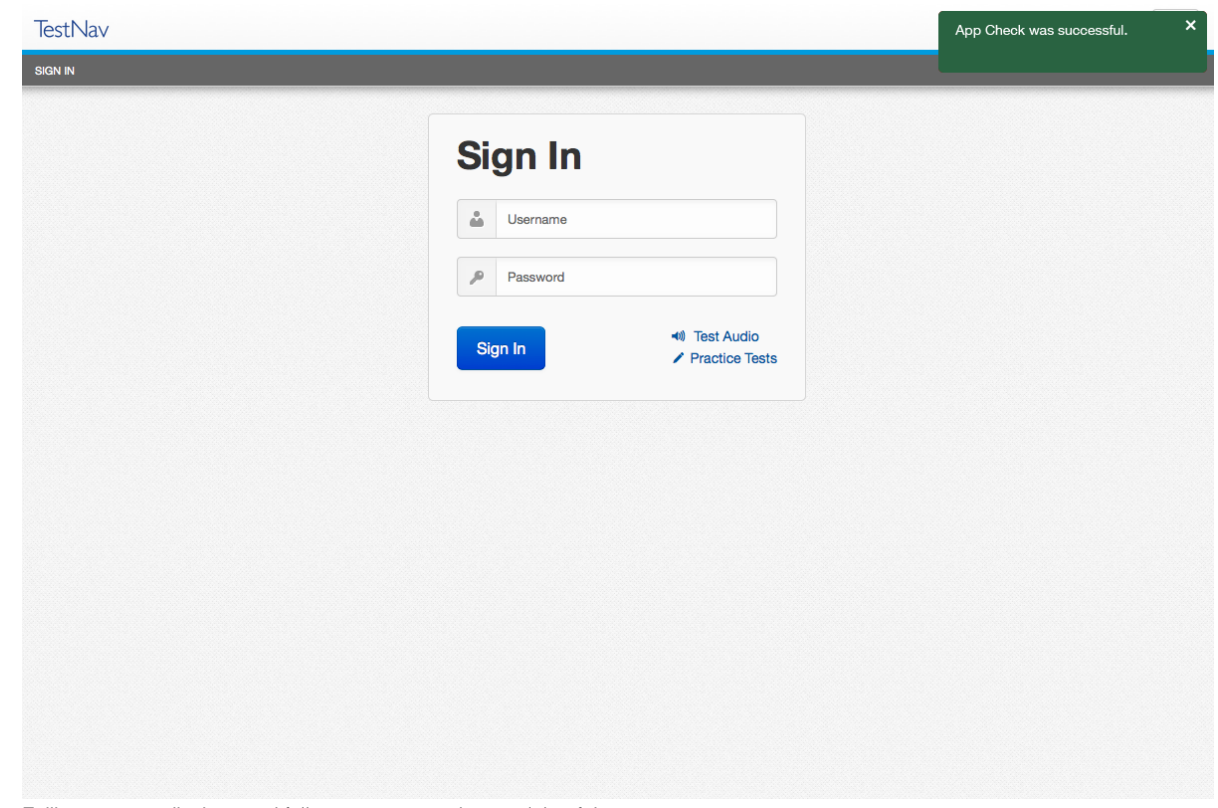

b. Failing systems display a red failure message at the top-right of the page.

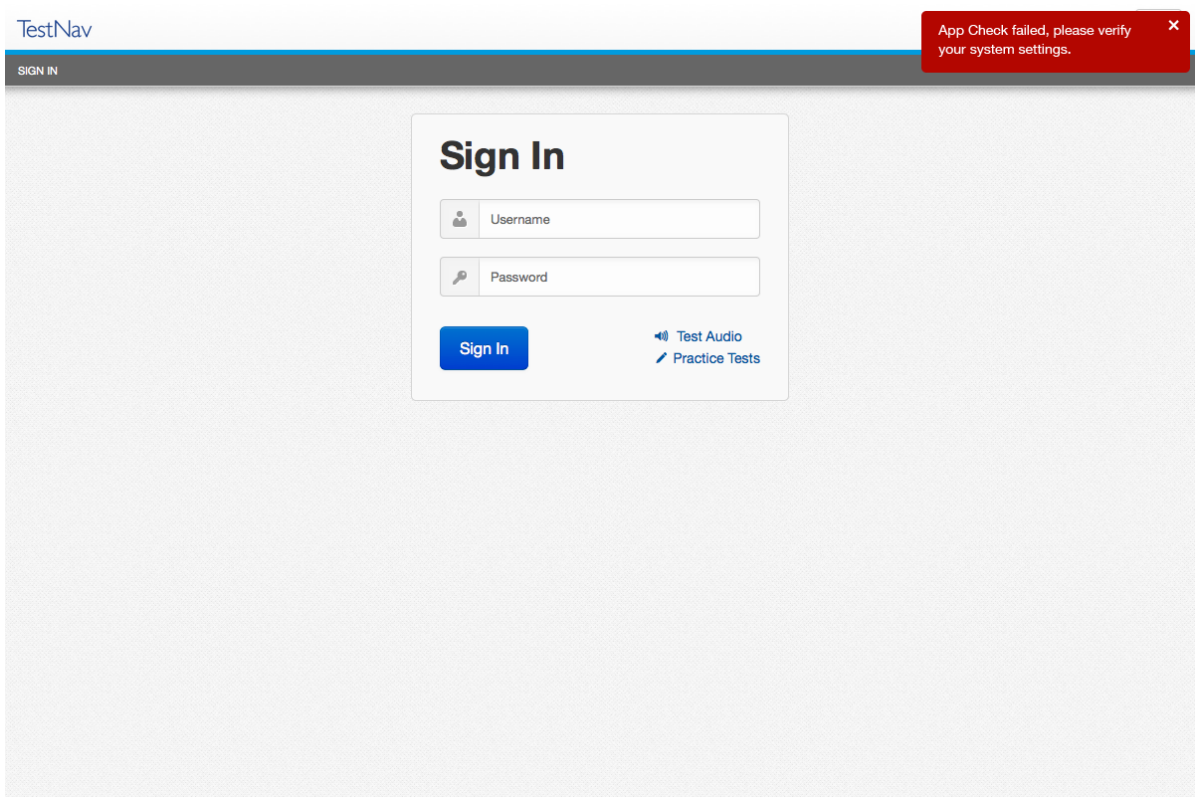